## **GUIDA EXEL 2003 - 2007**

file "CPT\_accreditamento\_nuovo\_ente"

Con Excel 2003, procedere nell'ordine:

- 1. Salvare il file "CPT\_accreditamento\_nuovo\_ente" nel direttorio principale del disco C: (non cambiare il nome del file!);
- 2. lanciare per primo il programma EXCEL 2003;
- 3. poi dal menù "Strumenti" selezionare > "Macro" > "Protezione;

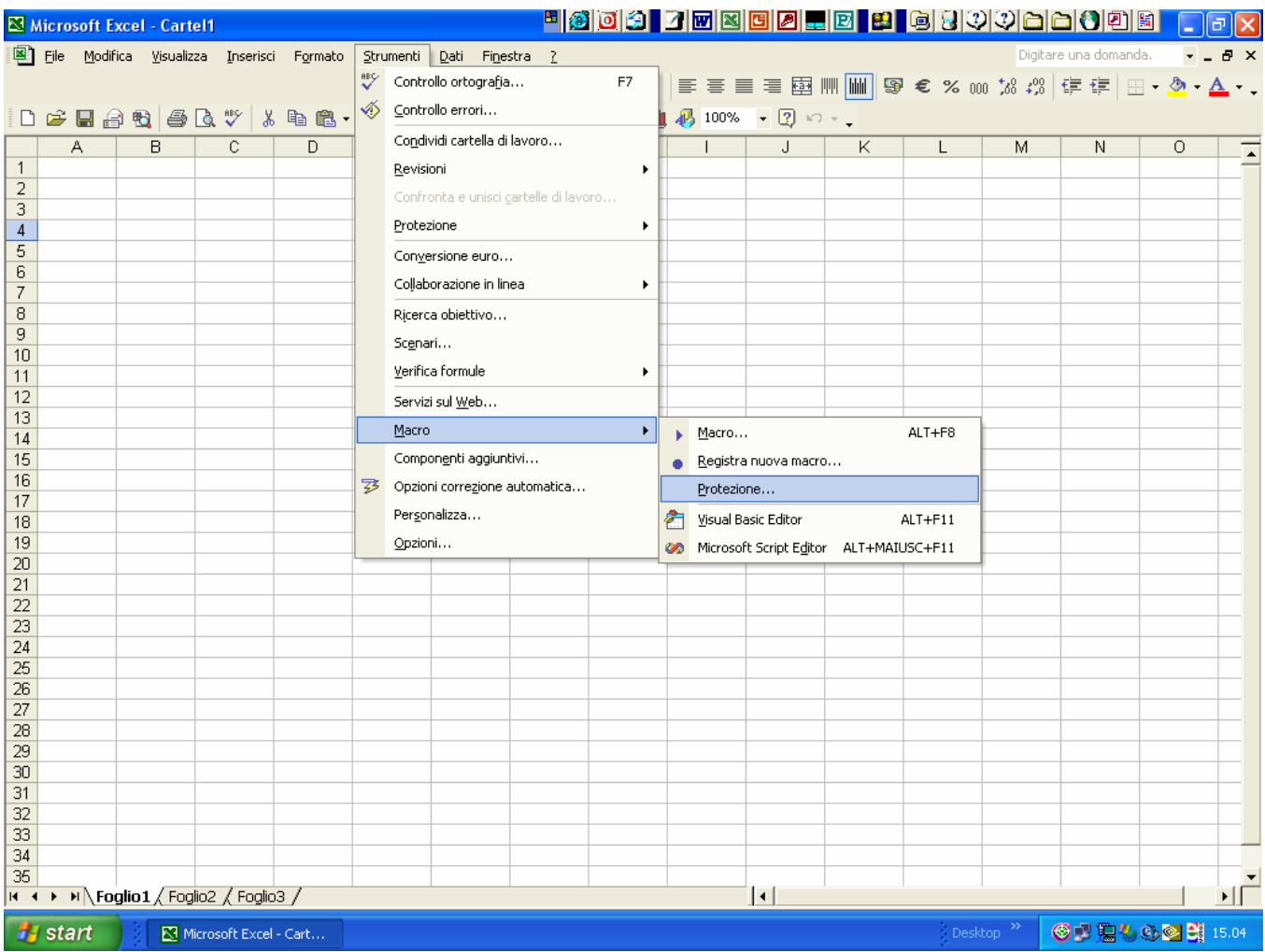

## 4. selezionare quindi il livello di protezione "Media"

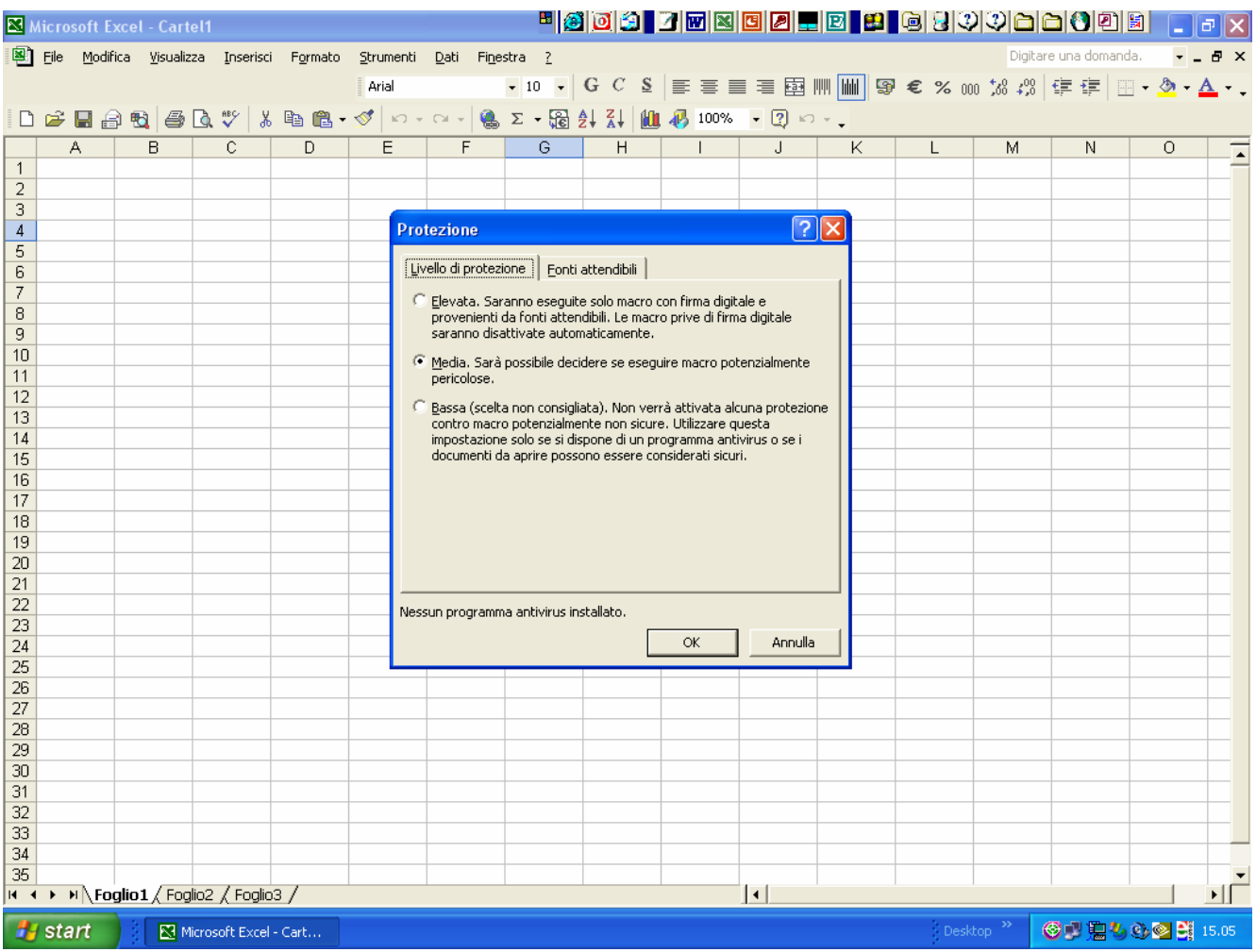

- 5. ora, dal menù "File" selezionare "Apri…" ed eseguire il file "CPT\_accreditamento\_nuovo\_ente" precedentemente salvato in C:\
- **6.** alla richiesta di attivare le macro, rispondere **"attiva macro"**
- **7.** una volta aperta compilata la scheda inviarla per posta elettronica all'indirizzo: nucleocpt@regione.campania.it

*grazie per la collaborazione!* 

file "CPT\_accreditamento\_nuovo\_ente"

Procedere nell'ordine:

1. Salvare il file "CPT\_accreditamento\_nuovo\_ente" nel direttorio principale del disco C: (non cambiare il nome del file!);

2. aprire il file (ciccare due volte sopra) a video si presenterà la seguente immagine

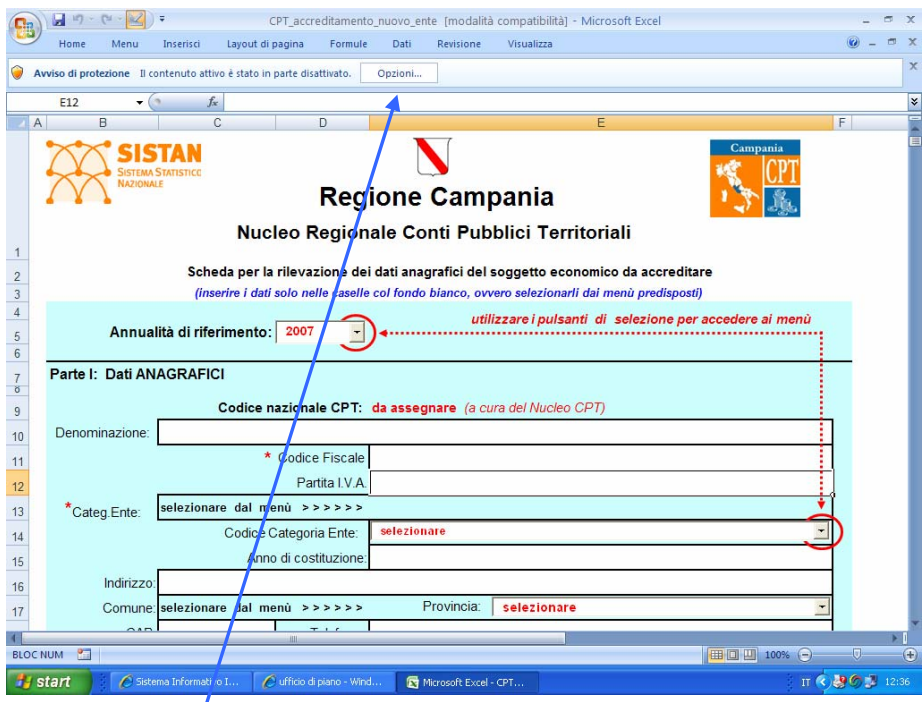

3. selezionare "Opzioni"

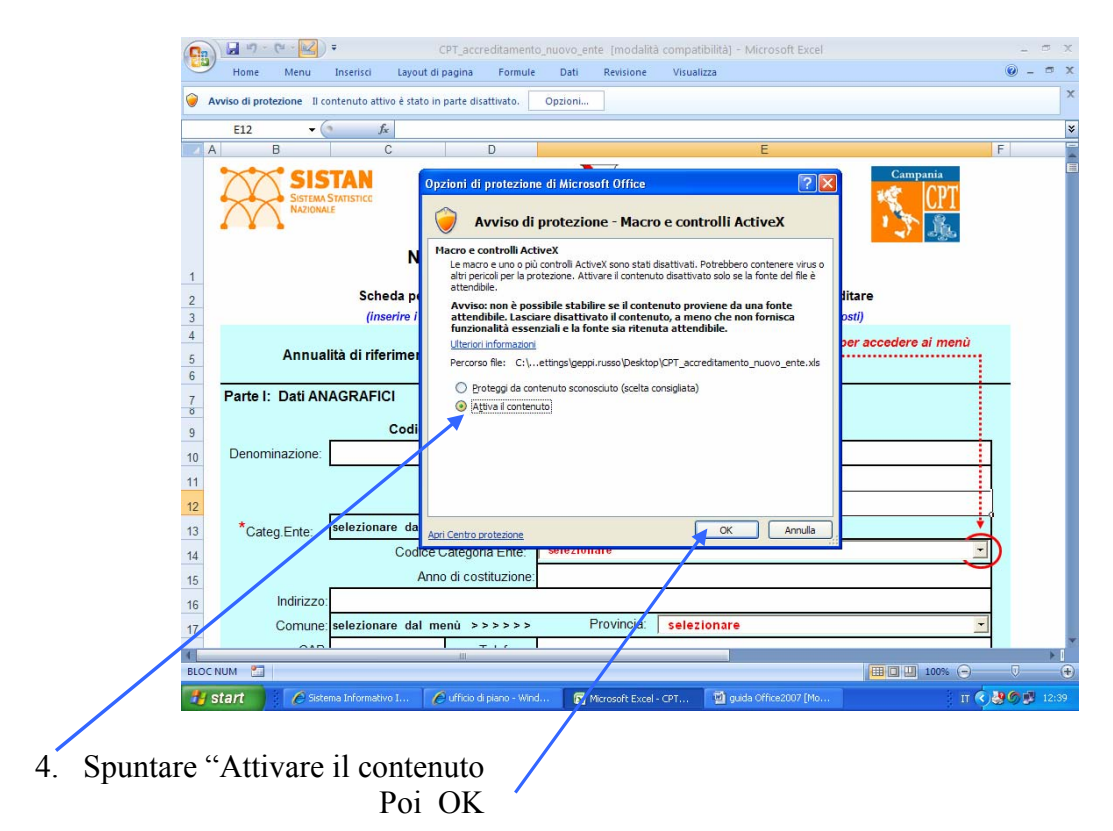

## Al termine della compilazione salvare il file in modalità compatibile 2003

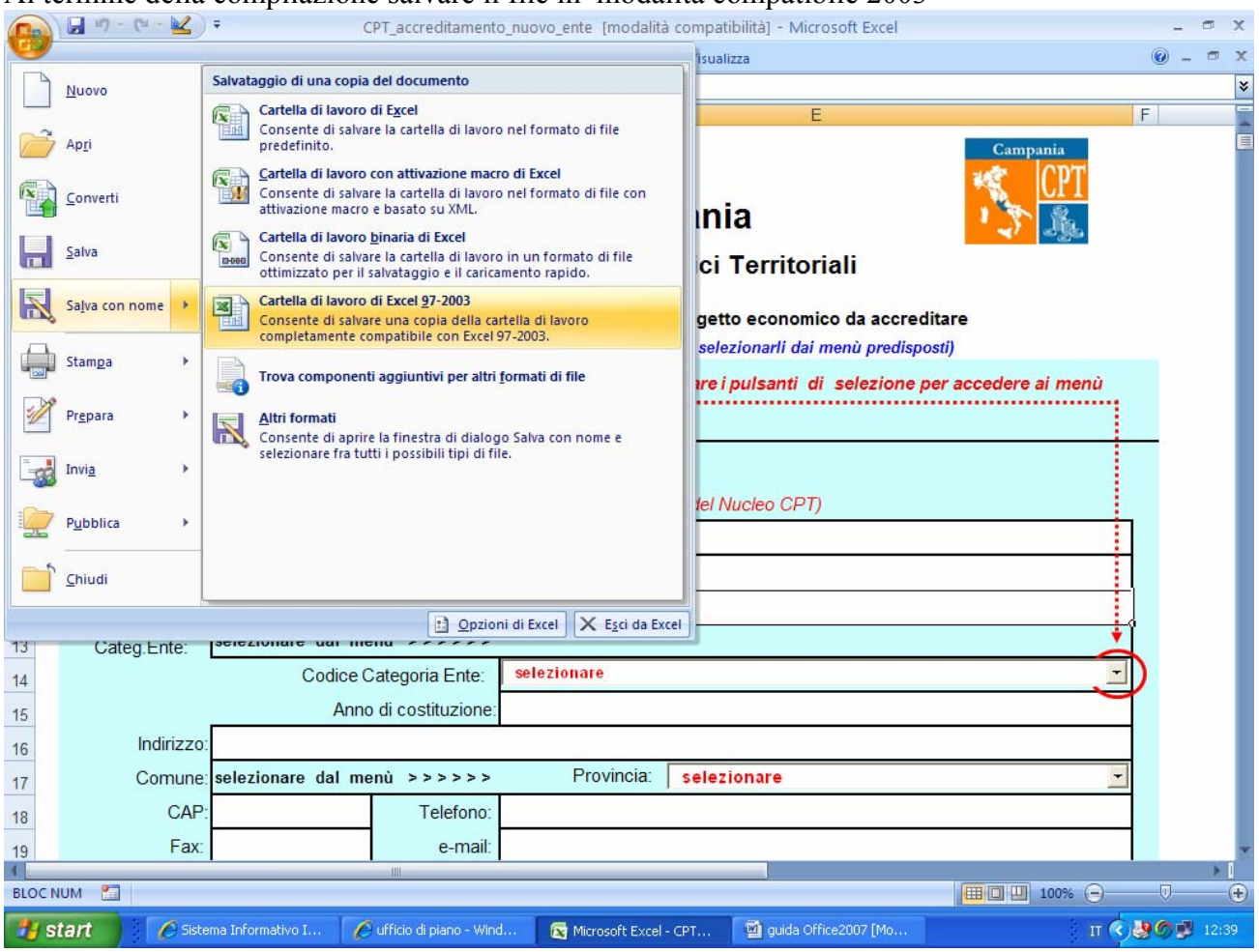

Chiudere il file

 *Grazie per la collaborazione!*